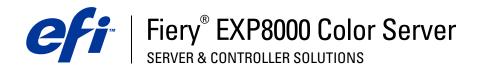

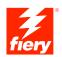

# **Print Options**

© 2005 Electronics for Imaging, Inc. The information in this publication is covered under *Legal Notices* for this product.

45049630 13 July 2005

## CONTENTS

# **CONTENTS**

| INTRODUCTION                                                                                                    | 5                                                            |
|----------------------------------------------------------------------------------------------------|--------------------------------------------------------------|
| Terminology and conventions                                                                                                    | 5                                                            |
| About this document                                                                                                    | 5                                                            |
| PRINT OPTIONS OVERVIEW                                                                                                    | 6                                                            |
| About printer drivers and printer description files                                                                                                    | 6                                                            |
| Setting print options                                                                                                    | 7                                                            |
| Print option override hierarchy                                                                                                    | 8                                                            |
|                                                                                                    |                                                              |
| PRINT OPTIONS                                                                                                    | 9                                                            |
| PRINT OPTIONS Print options and settings                                                                                                    |                                                              |
|                                                                                                    | 9                                                            |
| Print options and settings                                                                                                    | 9                                                            |
| Print options and settings<br>Additional information                                                                                                    | 9<br>20<br>20                                                |
| Print options and settings<br>Additional information<br>Booklet Maker                                                                                                  | 9<br>20<br>20<br>20<br>22                                    |
| Print options and settings<br>Additional information<br>Booklet Maker<br>Centering Adjustment                                                                          | 9<br>20<br>20<br>20<br>22<br>22                              |
| Print options and settings<br>Additional information<br>Booklet Maker<br>Centering Adjustment<br>Collation                                                             | 9<br>20<br>20<br>20<br>20<br>22<br>22<br>22<br>22            |
| Print options and settings<br>Additional information<br>Booklet Maker<br>Centering Adjustment<br>Collation<br>Creep Adjustment                                         | 9<br>9<br>20<br>20<br>20<br>22<br>22<br>22<br>22<br>23<br>24 |
| Print options and settings         Additional information         Booklet Maker         Centering Adjustment         Collation         Creep Adjustment         Duplex | 9<br>20<br>20<br>20<br>20<br>22<br>22<br>22<br>22<br>23      |

INDEX

25

## **INTRODUCTION**

This document provides a description of the Fiery EXP8000 print options. This document also explains each print option and provides information on any constraints or requirements.

## Terminology and conventions

This document uses the following terminology and conventions.

| Term or convention       | Refers to                                                                                |  |
|--------------------------|------------------------------------------------------------------------------------------|--|
| Aero                     | Fiery EXP8000 (in illustrations and examples)                                            |  |
| Digital press            | DocuColor 8000/7000 digital press                                                        |  |
| Fiery EXP8000            | Fiery EXP8000 Color Server                                                               |  |
| Windows                  | Microsoft Windows 2000, Windows XP, Windows Server 2003                                  |  |
| Mac OS                   | Apple Mac OS 9, Mac OS X                                                                 |  |
| Titles in <i>italics</i> | Other documents in this set                                                              |  |
| 2                        | Topics for which additional information is available<br>by starting Help in the software |  |
|                          | Tips and information                                                                     |  |
|                          | Important information                                                                    |  |
|                          | Important information about issues that can result in physical harm to you or others     |  |

## About this document

This document covers the following topics:

- Information about printer drivers, PPD (PostScript Printer Description) files, and setting Fiery EXP8000 print options.
- Descriptions of each print option including default settings and any constraints or requirements.

## **PRINT OPTIONS OVERVIEW**

This chapter describes printer drivers and PPD files, Fiery EXP8000 print options, and where to set print options.

## About printer drivers and printer description files

The Fiery EXP8000 receives files from computers on the network, processes (RIPs) the files, and then sends them to the digital press. Windows and Mac OS computers communicate with the Fiery EXP8000 by means of a printer driver and PPD files. The driver allows you to use special features of the Fiery EXP8000 from the Print dialog box.

A printer driver manages printing communication between your application and the printer. It interprets the instructions generated by the application, merges those instructions with printer-specific options you set, and then translates all information into Adobe PostScript, a language the printer understands. In other words, the printer driver writes a PostScript file based on your original file and the options you set from the Print dialog box.

A printer driver also allows you to select print options for your digital press. To do this, the printer driver must be matched with a PPD file for your Fiery EXP8000. A PPD file contains information about the features and capabilities of a particular device (for example, what paper sizes and media types are supported). The printer driver reads the information in the PPD file and presents the information to you in the form of options you select the Print dialog box. The PPD file for the Fiery EXP8000 includes information about the features of both the digital press and the Fiery EXP8000. For information about the specific print options for the Fiery EXP8000, see the table on page 10.

## Setting print options

Print options give you access to the special features of your digital press and Fiery EXP8000. You can specify print options using the following methods:

• During Setup

Some settings are specified during Setup by the administrator. For information about the current default server settings, contact the administrator or the operator.

• From applications

With the Adobe PostScript printer drivers, you can specify job settings when you print a job. For information about specifying job settings from Windows applications, see *Printing from Windows*. For information about specifying job settings from Mac OS applications, see *Printing from Mac OS*.

• From Downloader

You can specify only a few settings, such as Copies, Page Range (for PDF files), and Brightness (for PostScript and EPS files only), when printing jobs with Downloader. To change options in Downloader, select a job in the Files to be Downloaded (Windows) or Files to Download (Mac OS) list and click Options. For more information, see *Utilities*.

• From ColorWise Pro Tools

Set the default CMYK Simulation Profile, CMYK Simulation Method, RGB Source Profile, RGB Separation, Output Profile, Rendering Style, Spot Color Matching, Pure Black Text/Graphics, and Black Overprint settings. For more information about using ColorWise Pro Tools, see *Color Printing*.

• From Hot Folders

Assign a group of print options to a Hot Folder. When you specify print options for a Hot Folder, the print options are assigned to all jobs sent through that Hot Folder. These print options override any default options.

For more information, see Hot Folders Help.

Overrides from Command WorkStation

To change job settings from Command WorkStation, double-click a job to display the Properties dialog box.

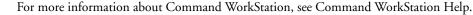

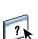

?

## Print option override hierarchy

The override hierarchy is as follows:

- A user's printer driver settings override the Fiery EXP8000 Setup and ColorWise Pro Tools settings.
- Settings made from the job management tools override the user's printer driver settings.

This chapter explains the Fiery EXP8000 print options, default settings, and any constraints or requirements. It also provides detailed descriptions of specific print options.

## Print options and settings

In the following table, underlined settings in the Option and settings column indicate default printer driver settings (PPD defaults). If you do not use the printer driver interface to configure a particular option, the Fiery EXP8000 prints the job with the underlined setting.

For options that you configure in Setup from FieryBar, Command WorkStation, Configure, or ColorWise Pro Tools, choosing Printer's default results in the Fiery EXP8000 printing the job with the setting you specified in Setup. For options that cannot be configured in Setup, the Fiery EXP8000 prints the job with a preconfigured Printer's default setting. For more information, see the Requirements, constraints, and information column in the table.

To determine the current Setup defaults, print the Configuration page from Command WorkStation.

| Option and settings<br>(default setting is underlined) | Description                                                                                                    | Requirements, constraints, and information                                                                                                    |
|--------------------------------------------------------|----------------------------------------------------------------------------------------------------|----------------------------------------------------------------------------------------------------|
| Align front and back images<br><u>Off</u> /On          | Specify to align the front cover image to the<br>back cover image when using the Image Shift<br>print option.     | This option is available in the Windows<br>2000/XP/Server 2003 printer drivers or<br>Command WorkStation. For more<br>information, see page 24. |
| Auto Trapping<br>Printer's default/Off/On              | Specify whether the job should automatically trap text, graphics, and images.                                     | Printer's default reflects the setting specified in Color Setup.                                                                                |
|                                                        |                                                                                                    | This print option is available as part of the Graphic Arts Package. For more information, see <i>Graphic Arts Package</i> .                     |
| Back Cover<br><u>None</u> /Print on Front Only/        | Specify if you want to print a back cover at the end of your print job.                                           | This option is only available with the<br>Booklet Maker print option.                                                                           |
| Print on Back Only/Blank/Print Both                    | Specify Print on Front Only if you want to print on the front of the back cover.                                  |                                                                                                    |
|                                                        | Specify Print on Back Only if you want to print on the back of the back cover.                                    |                                                                                                    |
|                                                        | Specify Blank if you want a blank back cover.                                                                     |                                                                                                    |
|                                                        | Specify Print Both if you want to print on the back and the front of the back cover.                              |                                                                                                    |
| Back Page (Image Shift)<br>(X-axis and Y-axis)         | Specify the values for the Back Page Image Shift.                                                                 | If you enter a value that shifts the image<br>beyond the dimensions of the paper size, the                                                      |
| define numerical value                                 | If Use the same values for Front and Back is enabled, the back settings are disabled.                             | image appears clipped or may not print.<br>For more information, see page 24.                                                                   |
| Black Detection<br>Dn/Off                              | Select Off if your job consists of black only<br>text pages combined with a significant<br>number of color pages. | You must set Color Mode to CMYK,<br>Standard Color, or Expert Color. For more<br>information, see <i>Color Printing</i> .                       |
|                                                        | Select On if the job is predominantly black and white.                                                            |                                                                                                    |
| Black Overprint                                        | Specify the type of black overprint style.                                                                        | Printer's default reflects the setting specified                                                                                                |
| <u>Printer's default</u> /Off/Text/<br>Text/Graphics   | Select Printer's default or Text to overprint                                                                     | in Fiery EXP8000 Setup.                                                                                                    |
|                                                        | black text.                                                                                                    | For Windows, choose Expert Color as the Color Mode to access this option.                                                                       |
|                                                        | Select Text/Graphics to overprint black text<br>and graphics.                                                     | If this option is set to Text or Text/Graphics<br>you must set Combine Separations option to<br>Off.                                            |
|                                                        |                                                                                                    | You must enable Black Text/Graphics to select this option. For more information, see <i>Color Printing</i> .                                    |

| Option and settings<br>(default setting is underlined)                                                                                                    | Description                                                                                                    | Requirements, constraints, and information                                                                                              |
|----------------------------------------------------------------------------------------------------|----------------------------------------------------------------------------------------------------|----------------------------------------------------------------------------------------------------|
| Black Text/Graphics<br><u>Printer's default</u> /Pure Black On/                                                                                                    | Select Rich Black On to print black text and<br>graphics as a four-color black using C, M, Y,<br>and K toner, and to use normal PostScript<br>rendering.                                               | This option automatically enables the Black<br>Overprint option.                                                                        |
| Rich Black On/Normal                                                                                                    |                                                                                                    | For more information, see Color Printing.                                                                                               |
|                                                                                                    | Select Pure Black On to print black text and<br>graphics as a one-color black, using 100%<br>black toner only.                                                                                         |                                                                                                    |
| Booklet Best Fit<br><u>On</u> /Off                                                                                                    | Specify to scale up or down the page content<br>to maximize paper usage and ensure that all<br>page content appears.                                                                                   | <b>NOTE:</b> If Booklet Best Fit is set to Off, make sure you select the actual print size of your document output using the Print Size |
|                                                                                                    | Select Off if you do not want the page<br>content to be scaled. If you select Off, you<br>may notice unwanted clipping.                                                                                | option.                                                                                                    |
|                                                                                                    | Select On when the original document size is<br>to be printed on the same paper size by<br>reducing the imageable area by 1/2.                                                                         |                                                                                                    |
| Booklet Cover Source<br><u>Same as job</u> /Auto Select/Tray 1/Tray 2/<br>Tray 3/Tray 4                                                                                                    | Select a paper tray to use for front and back booklet covers.                                                                                                    |                                                                                                    |
| Booklet Maker<br><u>None</u> /Saddle/Saddle (Right Binding)/<br>Perfect/Perfect (Right Binding)/Gang-up -<br>Speed Print/ Gang-up - Double Print/<br>Nested Saddle/Nested Saddle (Right<br>Binding) | Specify how to arrange the pages of the job in<br>special layouts for folding or cutting after<br>printing.                                                                                            | For more information, see page 20.                                                                                                    |
| Brightness<br><u>Printer's default</u> /85% Lightest/<br>90% Lighter/95% Light/<br>100% Normal/105% Dark/110% Darker/<br>115% Darkest                                                               | Select 85% for a substantially lighter image,<br>115% for a substantially darker image, or use<br>one of the settings in between.                                                                      |                                                                                                    |
| Centering Adjustment<br><u>XY</u> /Bottom X                                                                                                    | Specify how to position the images on the page for imposition printing.                                                                                                    | For more information, see page 22.                                                                                                    |
| Center Margin<br><u>0</u> -50                                                                                                    | Specify a margin value (millimeters or<br>inches) at the folding line for imposition<br>printing. This option refers to the page<br>margin width for booklet printing, where no<br>content is printed. | <b>NOTE:</b> This option is only available for<br>Saddle, Nested Saddle, and Perfect Booklet<br>Maker settings.                         |

| Option and settings<br>(default setting is underlined)                                                                                                    | Description                                                                                                    | Requirements, constraints, and information                                               |
|----------------------------------------------------------------------------------------------------|----------------------------------------------------------------------------------------------------|------------------------------------------------------------------------------------------|
| CMYK Simulation Method<br><u>Printer's default</u> /Full (Source GCR)/Full<br>(Output GCR)/Quick                                                                       | Select Quick to use one-dimensional transfer<br>curves to adjust density output of individual<br>color channels.                                                                                                    | For more information, see <i>Color Printing</i> .                                        |
|                                                                                                    | Select Full (Source GCR) for a more<br>complete and accurate simulation. Full<br>(Source GCR) applies colorimetric<br>transformations that adjust hue as well as<br>output density. This option produces output<br>that maintains the same amount of black as<br>the source document. |                                                                                          |
|                                                                                                    | Select Full (Output GCR) to apply the same<br>simulation method as Full (Source GCR),<br>except that the output produced contains a<br>black amount determined by the Output<br>Profile.                                                                                              |                                                                                          |
| CMYK Simulation Profile<br><u>Printer's default</u> /SW0P-Coated/<br>DIC/Euroscale/ColorWise Off/<br>Simulation 1-10/None/ISO Coated/<br>ISO Uncoated/JMPA/TOYO-Coated | Specify the simulation goal you want for the current print job.                                                                                                    | Printer's default reflects the setting specified in Fiery EXP8000 Setup.                 |
|                                                                                                    |                                                                                                    | For Windows, choose Expert Color as the Color Mode to access this option.                |
|                                                                                                    |                                                                                                    | For more information, see Color Printing.                                                |
| Collation<br><u>Printer's default</u> /Collated/Uncollated                                                                                                    | Specify how to output multiple-page/<br>multiple-copy jobs.                                                                                                    | Printer's default reflects the setting specified in Fiery EXP8000 Setup.                 |
|                                                                                                    |                                                                                                    | For more information, see page 22.                                                       |
| Color Mode<br><u>Printer's default</u> /Grayscale                                                                                                    | Specify the color mode for the current print job.                                                                                                    | The options differ depending on which printer driver you use.                            |
| OR<br>Print Mode                                                                                                    | Select Standard Color, or Expert Color for a full-color document.                                                                                                    | For Windows, you must choose Expert Color<br>to set other color print options, including |
| Standard Color/Expert Color/Grayscale                                                                                                    | Select Grayscale for a grayscale or black-and-<br>white document.                                                                                                    | Pure Black Text/Graphics.<br>For more information, see <i>Color Printing</i> .           |
| Combine Separations<br>On/ <u>Off</u>                                                                                                    | When printing separations from supported desktop publishing applications:                                                                                                    | For more information, see <i>Color Printing</i> .                                        |
|                                                                                                    | Select On to combine separations on a single page.                                                                                                    |                                                                                          |
|                                                                                                    | Select Off to view separations as four individual black-and-white pages, each representing one color plate.                                                                                                    |                                                                                          |

| Option and settings<br>(default setting is underlined)                                                                        | Description                                                                                                    | Requirements, constraints,<br>and information                                                                                     |
|----------------------------------------------------------------------------------------------------|----------------------------------------------------------------------------------------------------|----------------------------------------------------------------------------------------------------|
| Control Bar<br><u>Printer's default</u> /On/Off                                                                               | Select whether a Control Bar is printed for each print job.                                                                                                    | Printer's default reflects the setting specified in Fiery EXP8000 Setup.                                                          |
|                                                                                                    |                                                                                                    | This print option is available as part of the Graphic Arts Package. For more information, see <i>Graphic Arts Package</i> .       |
| Copies<br><u>1</u> -(maximum number of copies<br>depends on operating system)                                                 | Specify the number of copies of a job you want to print.                                                                                                    |                                                                                                    |
| Create Master<br>None/1-15                                                                                                    | To create a FreeForm master from this job,<br>specify a number to assign to the FreeForm                                                                                                    | For more information, see <i>Variable Data Printing</i> .                                                                         |
|                                                                                                    | master file.                                                                                                    | Command WorkStation allows you to select<br>up to 100 FreeForm Masters. For more<br>information, see Command WorkStation<br>Help. |
| Creep Adjustment<br><u>Off</u> /Thick/Plain                                                                                   | Creep occurs when booklets have a large<br>number of pages or are printed on heavy<br>media. Use this option to adjust images that<br>may shift from the center of the sheet in<br>booklets. | For more information, see page 22.                                                                                                |
|                                                                                                    | Select Thick when you use thick media paper for your print job.                                                                                                    |                                                                                                    |
|                                                                                                    | Select Plain when you use normal media paper for your print job.                                                                                                    |                                                                                                    |
| DFA Finishing<br><u>Printer's default</u> /None/Function 1/                                                                   | Specify functional modes of your DFA device.                                                                                                    | Printer's default reflects the setting you specified in Fiery EXP8000 Setup.                                                      |
| Function 2/Both                                                                                                    |                                                                                                    | For more information, see the<br>documentation that accompanies the<br>DFA device.                                                |
| DFA Profile<br><u>Printer's default</u> /None/Profile 1-5                                                                     | Specify a profile to control your DFA device behavior.                                                                                                    | The profiles must be programmed at the digital press.                                                                             |
|                                                                                                    |                                                                                                    | For more information, see the<br>documentation that accompanies the digital<br>press and DFA device.                              |
| Digital Press Mode<br>Printer's default/                                                                                      | The digital press mode selects the different screens that are available on the digital press                                                                                                 | Printer's default reflects the setting specified in Fiery EXP8000 Setup.                                                          |
| 150 Dot Rotated/<br>200 Dot Rotated/<br>300 Dot Rotated/<br>600 Dot Rotated 90 deg Fixed/<br>200 Line Rotated/Stochastic/Auto | when printing a job.                                                                                                    | For Mixed Media jobs, the Digital Press<br>Mode is automatically set to 200 Dot<br>Rotated.                                       |

| Option and settings<br>(default setting is underlined)                                  | Description                                                                                                    | Requirements, constraints,<br>and information                                                                                      |
|-----------------------------------------------------------------------------------------|----------------------------------------------------------------------------------------------------|----------------------------------------------------------------------------------------------------|
| Duplex<br><u>Printer's default</u> /Off/Head to Head/<br>Head to Toe                    | Specify whether a job is printed single-sided<br>or double-sided (duplex), by specifying the<br>orientation of printed images.                                                      | For more information about duplex printing, see page 23.                                                                           |
| Face Down Printing<br><u>Printer's default</u> /Off/On                                  | Select Off to print your document on the top of the sheet of paper.                                                                                                    | Printer's default reflects the setting specified in Fiery EXP8000 Setup.                                                           |
|                                                                                         | Select On to print your document on the<br>bottom of the sheet of paper (the document<br>outputs from the digital press with the text<br>facing down).                              |                                                                                                    |
| File Search Path<br>define file search path                                             | Some PPML and Creo VPS jobs do not<br>contain all of the variable data job resources<br>in a single file. In these cases, on a job per job                                          | This option is available only in the printer<br>driver or Command WorkStation, Windows<br>Edition Job Overrides.                   |
|                                                                                         | basis, specify the location of the variable data<br>job external resources so that the<br>Fiery EXP8000 can access them.                                                            | For more information about printing PPML<br>and Creo VPS jobs, see <i>Variable Date</i><br><i>Printing</i> .                       |
| Front Cover<br><u>None</u> /Print on Front Only/<br>Print on Back Only/Blank/Print Both | Specify if you want to print a front cover at the beginning of your print job.                                                                                                    | This option is only available with the<br>Booklet Maker print option.                                                              |
|                                                                                         | Specify Print on Front Only if you want to print on the front of the front cover.                                                                                                   |                                                                                                    |
|                                                                                         | Specify Print on Back Only if you want to print on the back of the front cover.                                                                                                    |                                                                                                    |
|                                                                                         | Specify Blank if you want a blank front cover.                                                                                                    |                                                                                                    |
|                                                                                         | Specify Print Both if you want to print on the back and the front of the front cover.                                                                                               |                                                                                                    |
| Front Page (Image Shift)<br>(X-axis and Y-axis)<br><i>define numerical value</i>        | Specify the values for the Front Page<br>Image Shift.                                                                                                    | If the value you enter shifts the image beyond<br>the dimensions of the paper size, the image<br>appears clipped or may not print. |
|                                                                                         |                                                                                                    | For more information, see page 24.                                                                                                 |
| Group Name                                                                              | If Printing Groups is enabled, the<br>administrator has assigned users to print<br>groups and passwords to each group. Type<br>the appropriate Group Name for the<br>print job.     |                                                                                                    |
| Group Password                                                                          | If Printing Groups is enabled, the<br>administrator has assigned users to print<br>groups and passwords to each group. Type<br>the appropriate Group Password for the<br>print job. |                                                                                                    |

| Option and settings<br>(default setting is underlined)            | Description                                                                                                    | Requirements, constraints, and information                                                                                |
|-------------------------------------------------------------------|----------------------------------------------------------------------------------------------------|----------------------------------------------------------------------------------------------------|
| Halftone Screen<br>Printer's default/Application Defined/         | Specify the screening method for your print job.                                                                                                    | This print option is available as part of the Graphic Arts Package. For more information,                                 |
| Contone/Newsprint/User Defined<br>Screen 1/User Defined Screen 2/ | Select Contone if you do not use halftone screening for your print job.                                                                                                    | see <i>Graphic Arts Package</i> .<br>Printer's default and the User Defined Screen                                        |
| User Defined Screen 3                                             | Select Newsprint if you want a look similar<br>to that of a newspaper.                                                                                                    | 1-3 settings reflect the setting specified in Fiery EXP8000 Setup.                                                        |
|                                                                   | Select Application Defined to use the screening set by the application.                                                                                                    | Printing results may vary between<br>Application Defined and User Defined, if<br>their respective settings are identical. |
|                                                                   | Select User Defined to use the screening set by the Fiery EXP8000.                                                                                                    | their respective settings are relational                                                                                  |
| Image Quality<br><u>Printer's default</u> /Normal/Best            | Select Normal to provide a good quality image at high print speed.                                                                                                    | Printer's default reflects the setting specified in Fiery EXP8000 Setup.                                                  |
|                                                                   | Select Best for higher output quality.<br>However, selecting Best may affect the<br>printing speed.                                                                                                   |                                                                                                    |
| Image Smoothing<br><u>Printer's default</u> /Automatic/Off/       | Select On to minimize grainy output when printing low-resolution images. When you                                                                                                    | Printer's default reflects the setting specified in Fiery EXP8000 Setup.                                                  |
| On/Below 90 ppi/Below 150 ppi/<br>Below 200 ppi/Below 300 ppi     | select On, Image Smoothing is enforced on all images.                                                                                                    | If you create an EPS file in Photoshop, the settings specified from Photoshop take effect.                                |
|                                                                   | Select Automatic to use smoothing only<br>when it makes a visible difference. When the<br>image is below 150 ppi, image smoothing is<br>applied automatically.                                        | seeings speened nom i notosnop take eneet.                                                                                |
|                                                                   | Select Below 90 ppi, Below 150 ppi, Below<br>200 ppi, or Below 300 ppi to apply image<br>smoothing to those images whose effective<br>resolution is below the specified ppi value<br>that you choose. |                                                                                                    |
| Instructions                                                      | Enter instructions for the operator about the job.                                                                                                    | This field has a 127-character (alphanumeric and special characters) limit.                                               |
| Landscape<br>Yes/ <u>No</u>                                       | Specify if you are printing on landscape-oriented paper.                                                                                                    | This option is available for Mac OS only.<br>For Windows, use the Orientation option.                                     |

| Option and settings<br>(default setting is underlined)                                                                                                    | Description                                                                                                    | Requirements, constraints,<br>and information                                                                                                    |
|----------------------------------------------------------------------------------------------------|----------------------------------------------------------------------------------------------------|----------------------------------------------------------------------------------------------------|
| Media Type<br>Uncoated 60-80gsm/<br><u>Uncoated 81-105 gsm</u> /<br>Uncoated 106-135 gsm/<br>Uncoated 136-186 gsm/<br>Uncoated 137-220 gsm/<br>Uncoated 221-300 gsm/<br>Coated 60-80 gsm/<br>Coated 60-80 gsm/<br>Coated 136-186 gsm/<br>Coated 136-186 gsm/<br>Coated 187-220 gsm/<br>Coated 221-300 gsm/Transparency/<br>Custom Paper 1-10 | Select the type of media for loading into the selected tray.                                                                                             | For more information about media types and<br>paper specifications, see documentation that<br>accompanies the digital press.                                                                 |
| Mixed Media<br>Define (define mixed media)                                                                                                    | Click Define to specify the media types used for specific pages.                                                                                         | For more information, see Utilities.                                                                                                    |
| Nested Saddle Group<br><u>8</u> /12/16/20/24/28/32/36/40/44/48/<br>52/56/60                                                                                                    | If Nested Saddle is specified for Booklet<br>Maker, select this setting to define the<br>number of pages to be allocated to each<br>Nested Saddle group. |                                                                                                    |
| Notes                                                                                                    | Enter information about the job.                                                                                                    | The Notes field has a 31-character limit.                                                                                                    |
| Offset Jobs<br><u>Printer's default</u> /Yes/No                                                                                                    | Specify that different print jobs be offset in the copier tray.                                                                                          | Printer's default reflects the setting specified in Fiery EXP8000 Setup.                                                                                                    |
| Orientation<br><u>Portrait</u> /Landscape                                                                                                    | Specify Portrait or Landscape page orientation of the document.                                                                                          | This option is available only from Windows printer drivers.                                                                                                    |
| Orientation Override<br><u>Off</u> /Portrait/Landscape                                                                                                    | Specify the orientation of the document only when your job is duplex and landscape.                                                                      |                                                                                                    |
| Output Destination<br><u>Printer's default</u> /AutoSelect/Offset Catch<br>Tray/HCS Top Tray/HCS Stacker/HCSS Top<br>Tray/HCSS Stacker/HCS Bypass/HCS2 Top<br>Tray/HCS2 Stacker/AOS                                                                                                    | Specify the output location of the printed job.                                                                                                    | Printer's default reflects the setting specified<br>in Fiery EXP8000 Setup.<br>When you select AutoSelect, print jobs are<br>output to the top tray that is closest to the<br>digital press. |

| Option and settings<br>(default setting is underlined)                                                                                                    | Description                                                                                                    | Requirements, constraints, and information                                                                                  |
|----------------------------------------------------------------------------------------------------|----------------------------------------------------------------------------------------------------|----------------------------------------------------------------------------------------------------|
| Output Profile<br>Use Media Driven Profile/<br><u>Use Server's Default</u> /<br>Use Output Profile                                                                                                    | Specify the output profile to use for the<br>current print job. You can associate a<br>downloaded ICC profile with one of the five<br>Output Profile settings to manage the color<br>conversion on the Fiery EXP8000. | For Windows, choose Expert Color as the Color Mode to access this option.                                                   |
|                                                                                                    |                                                                                                    | For more information, see <i>Color Printing</i> .                                                                           |
|                                                                                                    | Use Media Defined Profile reflects the setting you specified in ColorWise Pro Tools.                                                                                                    |                                                                                                    |
|                                                                                                    | Use Server's Default reflects the setting you specified in Fiery EXP8000 Setup.                                                                                                    |                                                                                                    |
|                                                                                                    | If you select Use Output Profile, select one of the 10 output profiles.                                                                                                    |                                                                                                    |
| Page Order<br><u>Printer's default</u> /From 1 to N/From N to 1                                                                                                    | Select 1-N to print the pages of your job from first to last.                                                                                                    | Printer's default reflects the setting specified in Fiery EXP8000 Setup.                                                    |
|                                                                                                    | Select N-1 to print the pages of your job from last to first.                                                                                                    |                                                                                                    |
| Page Size<br><u>Letter</u> /8.5x11 Letter LEF/8.5x11 Letter<br>SEF/A4 LEF/A4 SEF/8.5 x 14 Legal SEF/<br>8.5x13 Legal SEF/11x17/A3 SEF/12x18/<br>12.6x19.2 SEF/SRA3/B4(ISO)SEF/9x11<br>LEF/9x11 SEF/9x12 SEF/8x10, Quatro LEF/<br>Tab Europe LEF/ Tab-Europe SEF/PostScript<br>Custom Page Size/A4/A3/Legal/9x11/<br>Tabloid | Specify the paper size on which to print the document.                                                                                                    | For Custom Page Sizes, see <i>Printing from</i><br><i>Windows</i> or <i>Printing from Mac OS</i> .                          |
| Paper Simulation<br>On/ <u>Off</u>                                                                                                    | Indicate whether or not you want to adjust<br>color output to compensate for the white<br>point value of a target paper stock being                                                                                   | To set this option to On, you must set<br>CMYK Simulation Method to Full (Output<br>GCR).                                   |
|                                                                                                    | simulated.                                                                                                    | This print option is available as part of the Graphic Arts Package. For more information, see <i>Graphic Arts Package</i> . |
| Paper Source<br><u>AutoSelect</u> /Tray 1/Tray 2/Tray 3/Tray 4                                                                                                    | Specify the paper tray to use for the job. For more information, see page 24.                                                                                                    | Options, see Printing from Windows or                                                                                       |
|                                                                                                    | AutoSelect automatically selects the tray containing the paper size specified for the job.                                                                                                    | Printing from Mac OS.                                                                                                    |
|                                                                                                    | Paper Trays 3 and 4 are enabled if the SFM<br>Feeder is added to the digital press.                                                                                                    |                                                                                                    |
| PostFlight<br><u>Off</u> /Detailed Report Only/Concise Report<br>Only/Test Page Only/Color-Coded Pages<br>Only/All Components                                                                                                    | Indicate whether or not you want to use the<br>PostFlight feature.                                                                                                    | This print option is available as part of the Graphic Arts Package. For more information, see <i>Graphic Arts Package</i> . |

| Option and settings<br>(default setting is underlined)                                                                     | Description                                                                                                    | Requirements, constraints, and information                                                                                  |
|----------------------------------------------------------------------------------------------------|----------------------------------------------------------------------------------------------------|----------------------------------------------------------------------------------------------------|
| Preview Master<br>Click to preview                                                                                         | Click to generate a low-resolution image of the selected FreeForm Master.                                                                             | This option is selectable only if you enable<br>Use Master.                                                                 |
|                                                                                                    |                                                                                                    | For more information, see <i>Variable Data Printing</i> .                                                                   |
| Print Master<br><u>Printer's default/</u> 0n/Off                                                                           | When you create a Master page from an application and set this option to On, the                                                                      | Printer's default reflects the setting specified in Fiery EXP8000 Setup.                                                    |
|                                                                                                    | Master file prints.<br>Select this option to verify or confirm your                                                                                   | This option is available only if Create Master is enabled.                                                                  |
|                                                                                                    | Master page.                                                                                                    | For more information, see <i>Variable Data Printing</i> .                                                                   |
|                                                                                                    |                                                                                                    | <b>NOTE:</b> Applicable click charges occur when you print the Master.                                                      |
| Print Queue Action<br><u>Print</u> /Process and Hold/Print and Hold                                                        | Select Print to send the job to the Print queue.                                                                                                    |                                                                                                    |
|                                                                                                    | Select Process and Hold to save the raster file after printing.                                                                                       |                                                                                                    |
| Progressives<br><u>Off</u> /On                                                                                             | Indicate whether or not you want to enable<br>the Progressives feature. This feature uses the<br>Progressives values you specified in Color<br>Setup. | This print option is available as part of the Graphic Arts Package. For more information, see <i>Graphic Arts Package</i> . |
| Remove White PPT Background<br><u>Off</u> /On                                                                              | Select On when using PowerPoint to create variable data in conjunction with FreeForm.                                                                 | This option is also available from Command<br>WorkStation.                                                                  |
| Rendering Style<br>Printer's default/Photographic/                                                                         | s default/Photographic/(CRD) to use when you print RGB images,ation/Absolute Colorimetric/objects, and text.                                          | Printer's default reflects the setting specified in Fiery EXP8000 Setup.                                                    |
| Presentation/Absolute Colorimetric/<br>Relative Colorimetric                                                               |                                                                                                    | For Windows, choose Expert Color as the Color Mode to access this option.                                                   |
|                                                                                                    |                                                                                                    | For more information, see Color Printing.                                                                                   |
| RGB Separation<br><u>Printer's default</u> /Simulation/Output                                                              | Select Simulation for RGB jobs for which<br>you want to simulate an output device other<br>than the device to which you are printing.                 | Printer's default reflects the setting specified in Fiery EXP8000 Setup.                                                    |
|                                                                                                    |                                                                                                    | For Windows, choose Expert Color as the Color Mode to access this option.                                                   |
|                                                                                                    |                                                                                                    | For more information, see Color Printing.                                                                                   |
| RGB Source Profile<br>Printer's default/EFIRGB/sRGB (PC)/                                                                  | Specify a source color space definition for printing RGB images, objects, and text.                                                                   | For Windows, choose Expert Color as the Color Mode to access this option.                                                   |
| Apple Standard/Source-1/Source-2/<br>Source-3/Source-4/Source-5/Source-6/<br>Source-7/Source-8/Source-9/Source-10/<br>None |                                                                                                    | For more information, see <i>Color Printing</i> .                                                                           |

| Option and settings<br>(default setting is underlined)        | Description                                                                                                    | Requirements, constraints, and information                                                                                                    |
|---------------------------------------------------------------|----------------------------------------------------------------------------------------------------|----------------------------------------------------------------------------------------------------|
| Scale<br>25-400%<br><u>100%</u>                               | Specify a scaling override for the print job.                                                                                                    | This option is available only as an override from the job management tools.                                                                    |
|                                                               |                                                                                                    | <b>Note:</b> The supported range is 25 to 400.                                                                                                 |
|                                                               |                                                                                                    | <b>NOTE:</b> This option is not the same as the Scale option available from the printer driver.                                                |
| Schedule Printing<br>On/ <u>Off</u>                           | Specify if you want to perform advance print<br>scheduling based on date and time. If<br>enabled, select the date and time for the                                                                                | The job is printed based on the date and<br>time set on the Fiery EXP8000, not the<br>client workstation.                                      |
|                                                               | print job.                                                                                                    | If multiple jobs are selected and defined with<br>the same date and time setting, job order is<br>based on alphabetic order of the file names. |
| Spot Color Matching<br><u>Printer's default</u> /Off/On       | Select Off to print specified PANTONE<br>colors in your job using the current<br>CMYK Simulation and CMYK Simulation                                                                                              | This print option is available as part of the Graphic Arts Package. For more information, see <i>Graphic Arts Package</i> .                    |
|                                                               | Method.<br>Select On to activate the PANTONE<br>Lookup Table. The Fiery EXP8000 prints<br>specified PANTONE colors in your job by<br>matching the CMYK print blend to the same<br>color from the PANTONE library. | For Windows, choose Expert Color as the<br>Color Mode to access this option.                                                                   |
|                                                               |                                                                                                    | For more information, see <i>Color Printing</i> .                                                                                              |
| Stapler Mode<br><u>Printer's default</u> /Off/Front/Rear/Dual | Indicate whether or not to staple a job and, if so, where you want it stapled.                                                                                                    |                                                                                                    |
| Substitute Colors<br>Printer's default/ <u>Off</u> /On        | Enable to use the Substitute Color Values<br>defined in the ColorWise Pro Tools Spot-On                                                                                                    | This option is available as part of the Graphic Arts Package.                                                                                  |
|                                                               | module.                                                                                                    | For more information, see <i>Graphic Arts Package</i> .                                                                                        |
| Text/Graphics Enhancement<br><u>On</u> /Off                   | Specify if you want to sharpen the edges of text or vector graphics.                                                                                                    |                                                                                                    |
| Tray Alignment<br><u>Printer's default</u> /Enable/Disable    | Specify if you want to enable tray alignment.                                                                                                    | Printer's default reflects the setting specified<br>in Fiery EXP8000 Setup.                                                                    |
|                                                               |                                                                                                    | For more information, see Utilities.                                                                                                    |

| Option and settings<br>(default setting is underlined) | Description                                                                   | Requirements, constraints,<br>and information                                                                       |
|--------------------------------------------------------|-------------------------------------------------------------------------------|----------------------------------------------------------------------------------------------------|
| Units<br>mm/ <u>inches</u> /points                     | Specify the measurement values when using the Image Shift print option        | For more information about Image Shift, see page 24.                                                                |
| Use Master<br><u>None</u> /1-15                        | For variable data print jobs, specify the FreeForm master to use for the job. | For more information, see <i>Variable Data Printing</i> .                                                           |
|                                                        |                                                                               | Command Workstation allows you to select up to 100 FreeForm Masters.                                                |
|                                                        |                                                                               | For more information about creating<br>FreeForm masters in Command<br>Workstation, see Command WorkStation<br>Help. |

## Additional information

The following sections provide additional information about print options. For more information about the settings, requirements, and constraints in effect for these options, see the table on page 10.

#### **Booklet Maker**

Use this option to arrange the pages of your print job in special layouts for folding or cutting after printing.

NOTE: Custom Paper Sizes are not supported when creating a booklet.

**Off:** The job is printed without any booklet imposition features.

**Saddle:** Choose this setting to print entire documents that are folded and stacked in booklet order. Finished pages can be stapled or stitched across the center fold, or spine.

You can also use Creep Adjustment to adjust the image shifting that may occur when you print booklet jobs. For more information, see "Creep Adjustment" on page 22.

**Saddle (Right Binding):** This option is the same as Saddle, except that the page order sequence is from right to left.

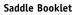

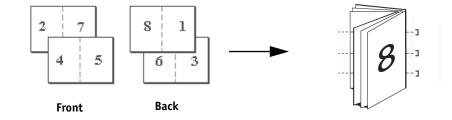

Perfect: Choose this setting to print separate folded pages that are stacked in booklet order. Finished pages are stitched adjacent to one another for trimming or gluing.

Perfect (Right Binding): This option is the same as Perfect, except that the page order sequence is from right to left.

Perfect Booklet

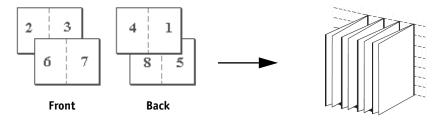

Gang-Up - Double Print: Choose this setting to print a job so that the data on the first page is duplicated on the first sheet. The next sheet duplicates the data on the second page, and so forth. When each of the printed copies is cut in half, the result is two complete sets of the same document.

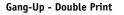

#### Simplex

2

1

2

Front only

1

Duplex

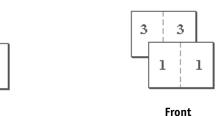

Front Back Gang-Up - Speed Print: Choose this setting to speed print a job so that when the sheets are

4

2

stacked and cut from the central position, the job is numbered in order and separated as two stacks. The order of print is such that when they are cut in half, they can be combined to form a single complete set of the document, in faster printing time.

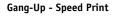

#### Simplex

2

1

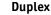

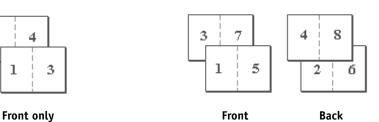

Nested Saddle: Choose this setting to combine saddle stitch and perfect binding methods by stacking two or more groups one on top of another on a common fold line and then gluing them together.

Nested Saddle (Right Binding): This option is the same as Nested Saddle, except that the page order sequence is from right to left.

### **Centering Adjustment**

Use this option to specify how you want the image positioned on the page.

**NOTE:** Centering Adjustment is available only when Booklet Maker is selected, Orientation set to Portrait, and Layout set to either 1-up or 2-up.

The following table describes the Centering Adjustment settings:

| Centering Adjustment setting                           | Image position on page |
|--------------------------------------------------------|------------------------|
| XY Centering                                           | []                     |
| Positions the image in the center of the page.         | A                      |
| Bottom X Centering                                     |                        |
| Positions the image flush with the bottom of the page. | A                      |

## Collation

Use this option to specify sorting options.

Collated: Copies of a complete job are sorted as 1-N, 1-N.

**Uncollated:** Copies of a complete job are sorted as 1,1, 2,2, 3,3.

**NOTE:** The Collation of Mixed Media and variable data printing jobs is done differently than other jobs. For mixed media jobs, copies of a complete job are sorted per finishing set. For variable data printing jobs, copies of a complete job are sorted per record.

#### **Creep Adjustment**

Use this option to adjust images that may shift from the center of the sheet in booklet jobs. Creep occurs in booklets that contain a large number of pages or when booklets are printed on heavy media.

**NOTE:** To use this option you must set the Booklet Maker option to Saddle, Saddle (Right Binding), Perfect, or Perfect (Right Binding), and the Duplex option to Head to Head.

#### **Duplex**

The Fiery EXP8000 digital press is equipped for automatic duplex printing. When the Duplex print option is set to one of the duplex settings, the digital press automatically turns the paper for printing on the opposite side.

#### TO PRINT DUPLEX PAGES AUTOMATICALLY

1 Choose Print in your application and locate the Duplex print option.

The location of Fiery EXP8000 print options varies, depending on the printer driver that you use.

2 Choose a Duplex setting.

**Head to Head:** Prints the top of the image on Side 1 on the same edge of the page as the top of the image on Side 2.

**Head to Toe:** Prints the top of the image on Side 1 on the opposite edge of the page from the top of the image on Side 2.

The following table shows how Duplex settings correspond to printed output:

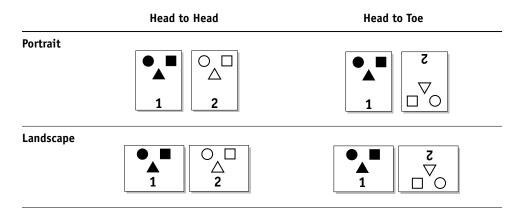

#### **Image Shift**

Image Shift allows you to specify how much the image on each page should be shifted relative to the X (horizontal) and Y (vertical) axis. Moving the job content in this manner enables you to allow for various finishing options, such as stapling and binding. Image Shift prevents the image from being clipped.

NOTE: This option is available in Windows printer drivers or Command WorkStation.

**NOTE:** This option is effective only for jobs in which Layout is set to 1-up.

#### TO DEFINE IMAGE SHIFT FOR A PRINT JOB

1 In the printer driver, click the Image Shift print option bar.

| <ul> <li>Image Shift</li> <li>Align front and back</li> </ul> | images          |  |
|---------------------------------------------------------------|-----------------|--|
| Units 🖲 mm 🛛 🔿                                                | inches C points |  |
|                                                               |                 |  |
| × 0.00 ×                                                      | × 0.00          |  |
| Y 0.00                                                        | Y 0.00          |  |
| Note: Values entered may cause images to bleed off page.      |                 |  |
|                                                               | Defaults        |  |

- 2 Select the unit of measurement.
- **3** Type the Front and Back image shift settings in the X and Y axis fields. You can also use the arrow buttons to shift the image settings.

NOTE: The maximum value for both X and Y axes is 999.99 points/13.88 inches/352.77 mm.

4 To align front and back images proportionately, select Align front and back images.

#### Paper Source

If you choose AutoSelect, the digital press prints from any tray containing the paper size required for the job. This setting also allows the digital press to automatically switch between trays when the current tray becomes empty, while continuing to print.

If you choose AutoSelect, Auto Tray Switching must be enabled at the digital press.

#### Scale

The operator can specify a scaling override, but the override is applied to any scaling value already set in the active job. For example, if a user sends a job with a scaling value of 50% and the operator specifies a Scale override of 200%, the job is printed at 100% of the original document size, that is, 50% of 200%.

#### INDEX

## INDEX

### A

Auto Trapping option 10

#### В

Back Cover option 10, 14 Back Page option 10 Black Detection option 10 Black Overprint option 10 Black Text Graphics option 11 Booklet Best Fit option 11 Booklet Cover Source option 11 Booklet Maker option 11, 20 Brightness option 7, 11

### С

Center Margin option 11 Centering Adjustment 22 Centering Adjustment option 11 CMYK Simulation Method option 12 CMYK Simulation Profile option 12 Collation option 12, 22 Color Mode option 12 ColorWise Pro Tools job overrides 7 Combine Separations option 12, 13 Copies option 13 Create Master option 13 Creep Adjustment option 13

#### D

defining Image Shift 24 DFA Finishing option 13 DFA Profile option 13 Digital Press Mode option 13 Double Print booklet setting 21 Duplex option 14, 23

#### F

Face Down Printing option 14 Fiery Downloader job overrides 7 File Search Path field 14 Front Page option 14

### G

Group Name field 14 Group Password field 14

#### Η

Halftone Screen option 15 Hot Folders job overrides 7

#### Ι

Image Quality option 15 Image Shift defining 24 Image Smoothing option 15 Instructions field 15

### J

job overrides Auto Trapping option 10 Back Cover option 10, 14 Back Page option 10 Black Detection option 10 Black Overprint option 10 Black Text Graphics option 11 Booklet Best Fit option 11 Booklet Cover Source option 11 Booklet Maker option 11 Brightness option 11 Center Margin option 11 Centering Adjustment option 11 CMYK Simulation Method option 12 CMYK Simulation Profile option 12 Collation option 12 Color Mode option 12 Combine Separations option 12, 13 Copies option 13 Create Master option 13 Creep Adjustment option 13 DFA Finishing option 13 DFA Profile option 13

26

Digital Press Mode option 13 Duplex option 14, 23 Face Down Printing option 14 Front Page option 14 Halftone Screen option 15 Image Quality option 15 Image Smoothing option 15 Media Type option 16 Mixed Media option 16 Offset Jobs option 16 Orientation option 16 Orientation Overrides option 16 Output Destination option 16 Output Profile option 17 Page Order option 17 Page Size option 17 Paper Simulation option 17 Paper Source option 17 PostFlight option 17 Preview Master option 18 Print Master option 18 Print Mode option 12 Print Queue Action option 18 print settings 7 Progressives option 18 Remove White PPT Background option 18 Rendering Style option 18 RGB Separation option 18 RGB Source option 18 Scale option 19 Schedule Printing option 19 Spot Color Matching option 19 Stapler Mode option 19 Substitute Colors option 19 Text/Graphics Enhancement option 19 Tray Alignment option 19 Use Master option 20

#### L

Landscape option 15

#### М

Media Type option 16 Mixed Media option 16

#### Ν

Nested Saddle Group print option 16 Notes field 16

#### 0

Offset Jobs option 16 Orientation option 16 Orientation Overrides option 16 Output Destination option 16 Output Profile option 17 overrides, of job settings 7

#### Ρ

Page Order option 17 Page Range option 7 Page Size option 17 Paper Simulation option 17 Paper Source option 17, 24 Perfect booklet setting 21 PostFlight option 17 PostScript printer description files, see PPDs PostScript printer drivers explained 6 PPDs (PostScript printer description files) options 7 Preview Master option 18 Print Master option 18 Print Mode option 12 Print Queue Action option 18 printer default settings where to set 7 printing duplex pages 14, 23 Progressives option 18

#### R

Remove White PPT Background option 18 Rendering Style option 18 RGB Separation option 18 RGB Source option 18 RIPping 6

#### S

Scale option 19, 24 Schedule Printing option 19 Speed Print booklet setting 21 Spot Color Matching option 19 Standard Booklet setting 20 Stapler Mode option 19 Substitute Colors option 19

## Т

Text/Graphics Enhancement option 19 Tray Alignment option 19 trays, printer 24

## U

Units option 20 Use Master option 20